# Step 1#: Go to [http://fastlane.nnsf.gov](http://fastlane.nnsf.gov/)

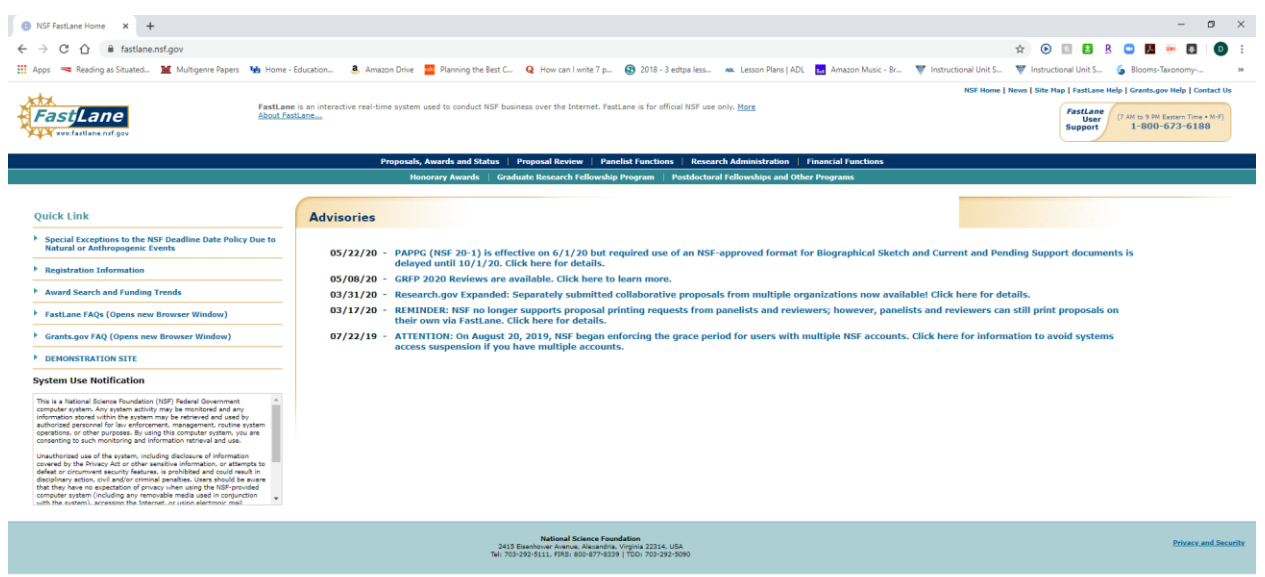

## Step #2: Next, Click "Proposals, Award and Status"

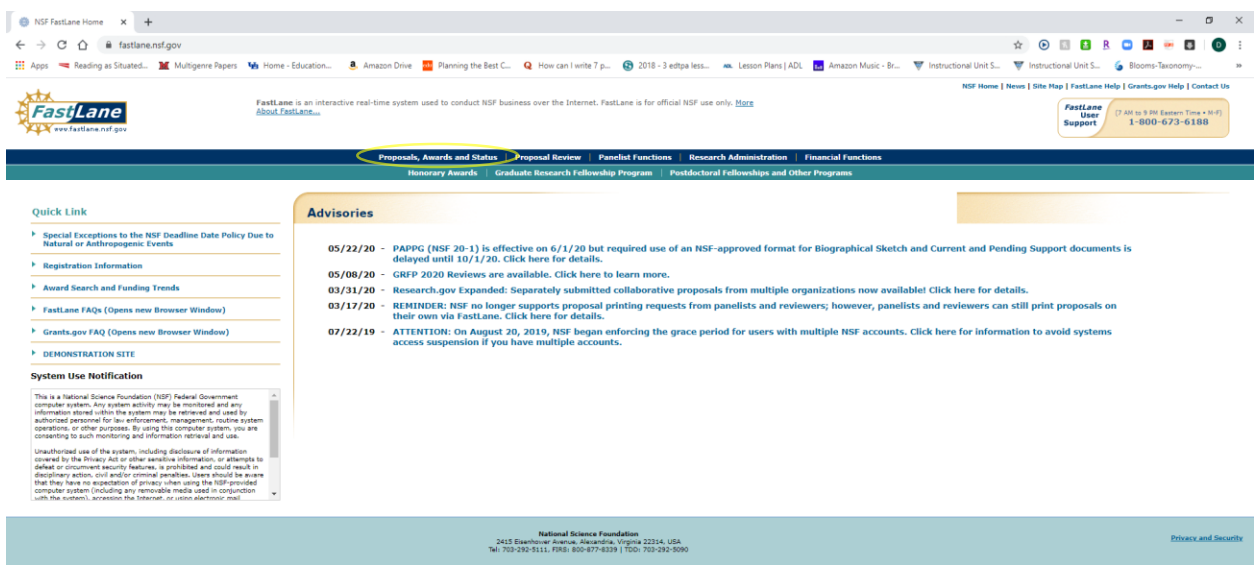

Step #3: Use the PI/Co-PI Login and click "Sign In To Fastlane/Research.gov"

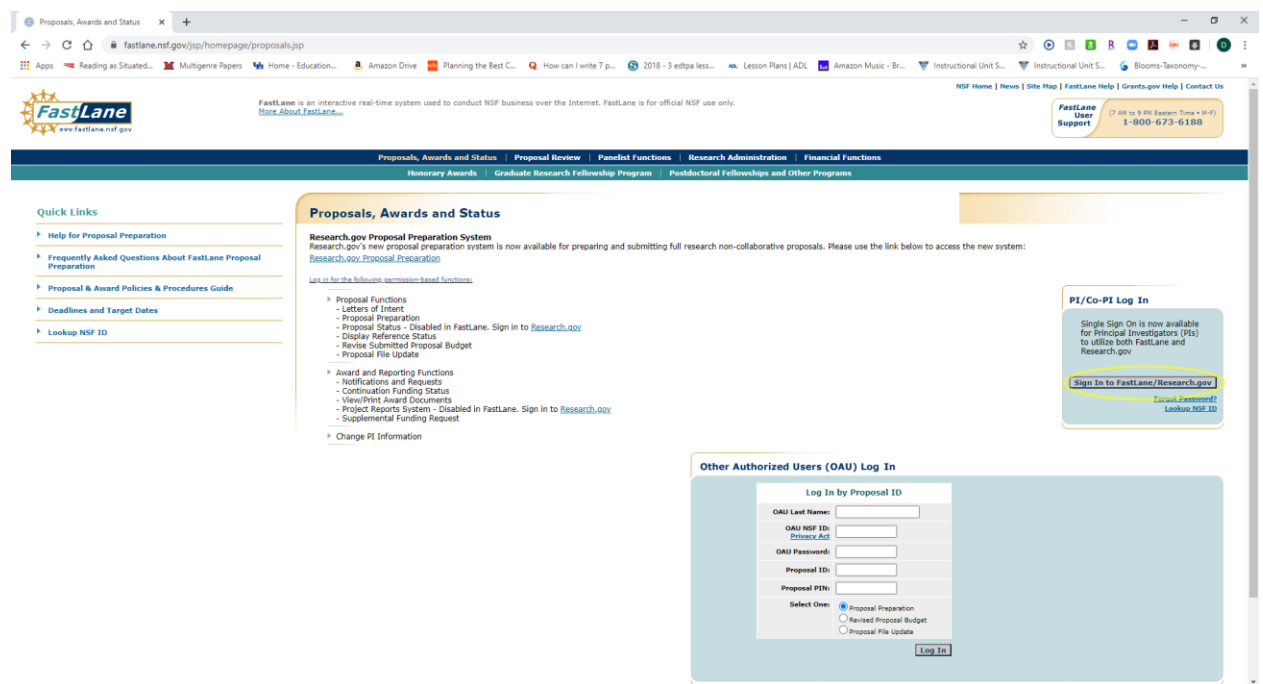

Step #4: Enter your NSF ID and Password

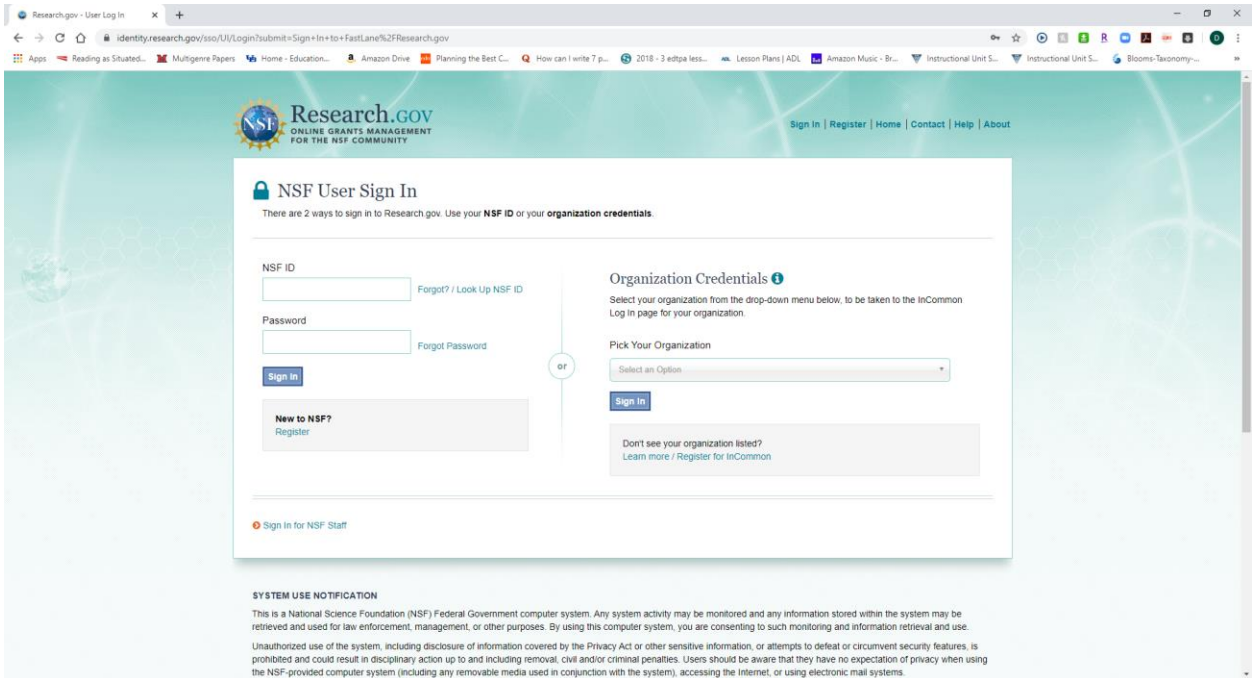

Step #5: Click on the drop down "Prepare & Submit Proposals" and Select "Prepare Proposals in Fastlane"

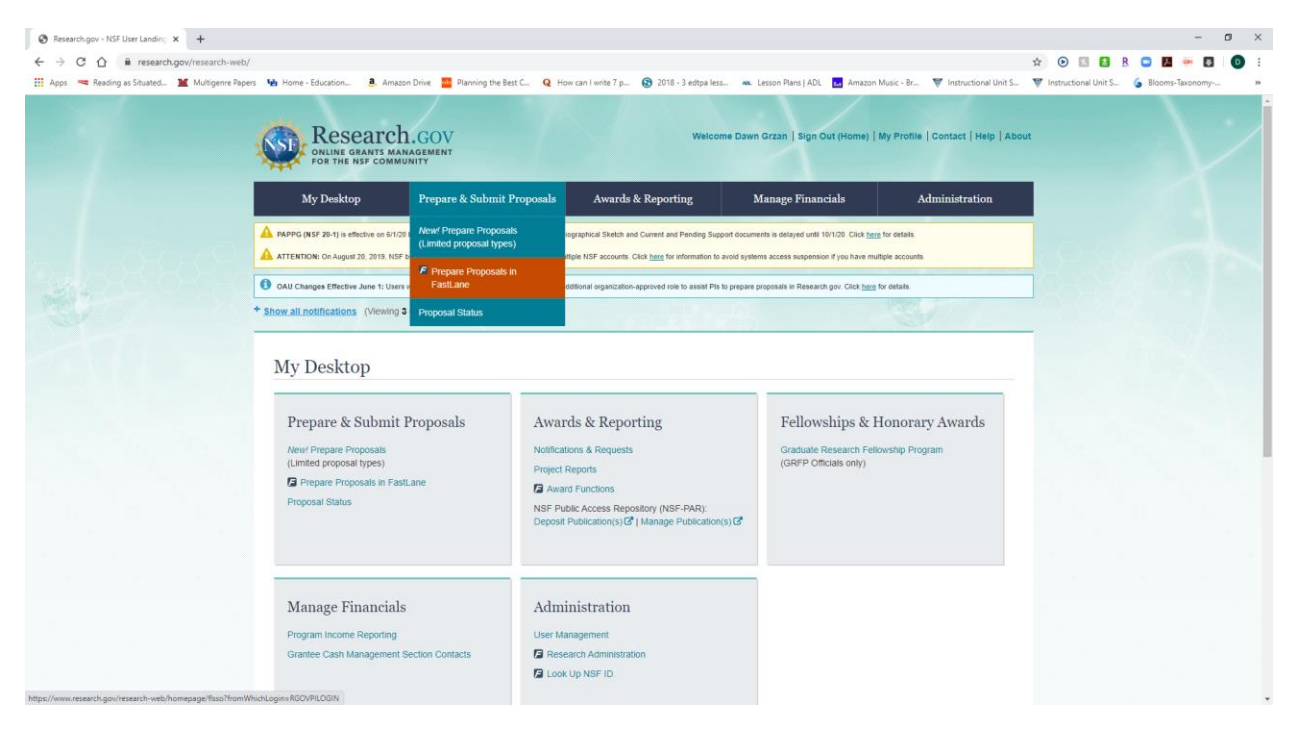

Step #6: Once logged in, click "Proposal Functions"

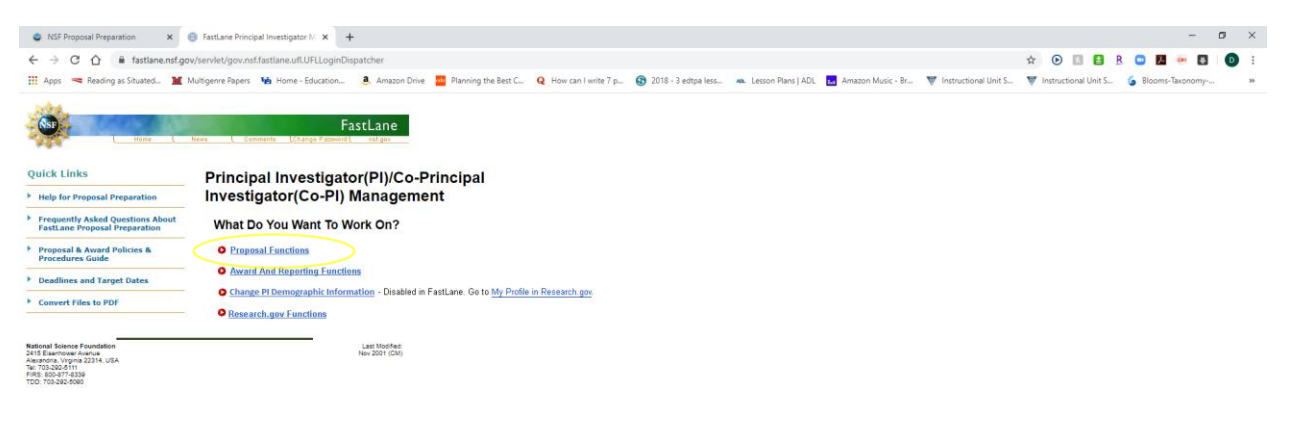

# Step #7: Then, click "Proposal Preparation"

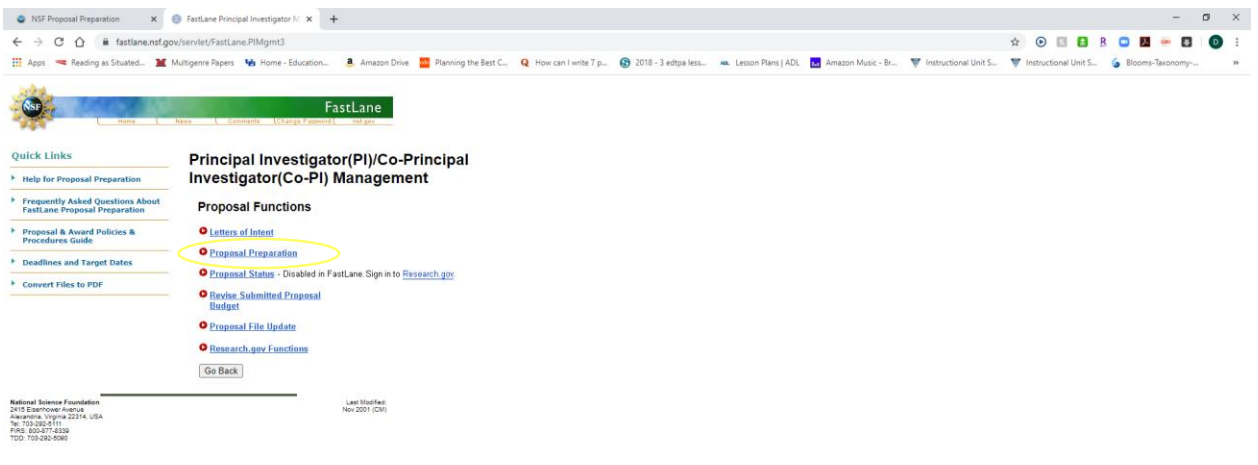

## Step #8: Next Click "Prepare Proposal"

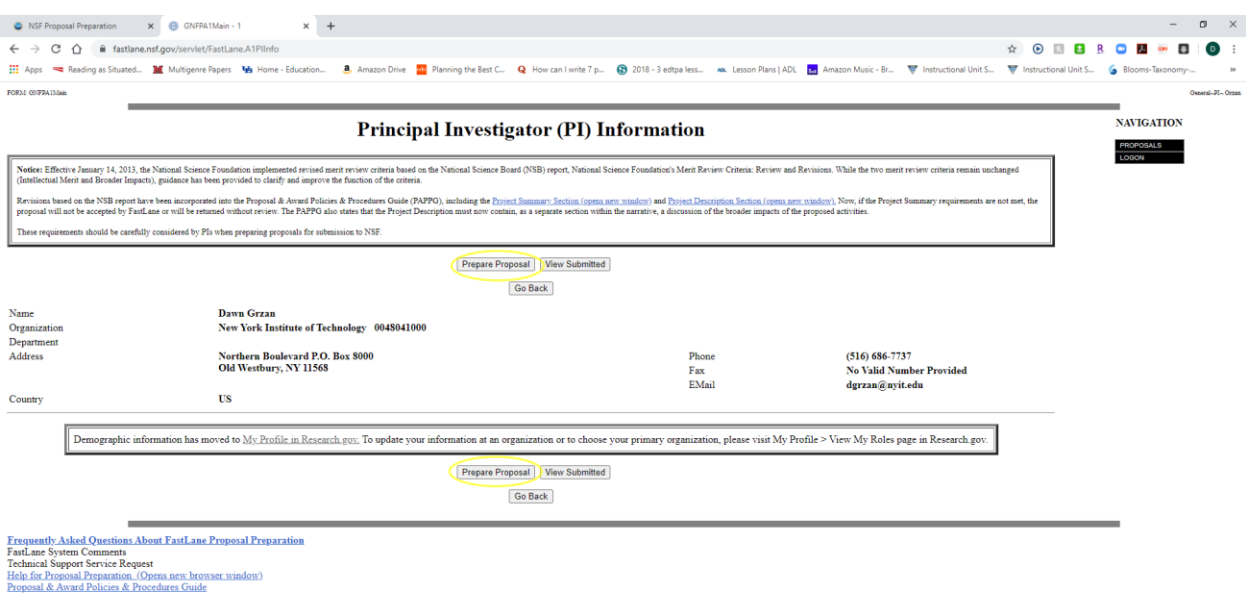

#### Step #9: Then, Click "Create Blank Proposal"

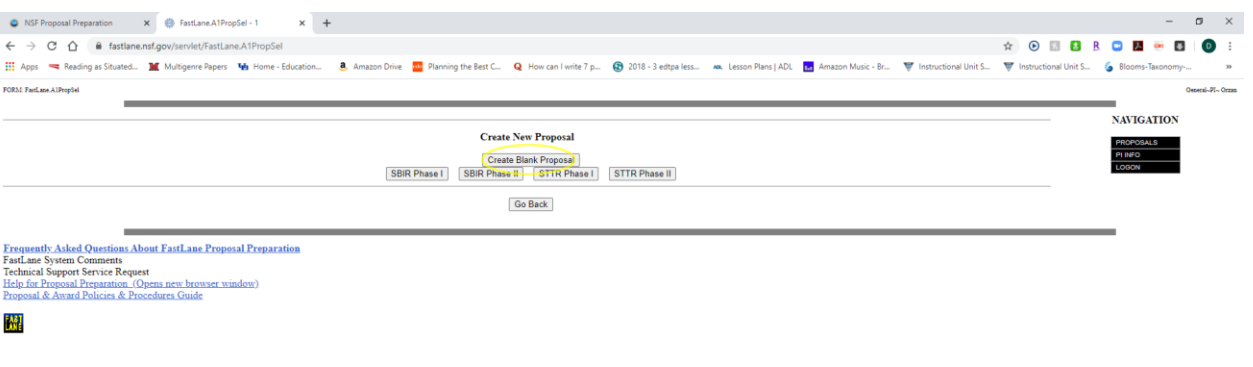

#### Step #10: Once on this screen, click "Go Back"

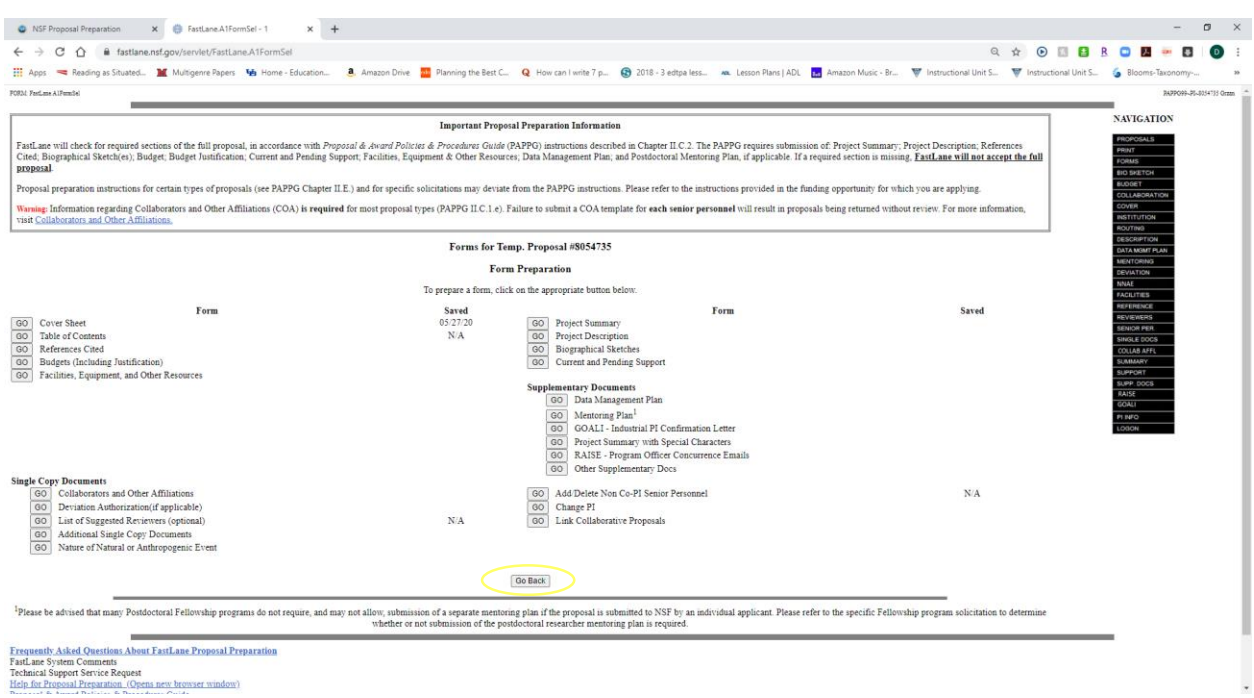

Step #11: Once here, select the proposal you are wanting to allow SPO Access for the particular proposal.

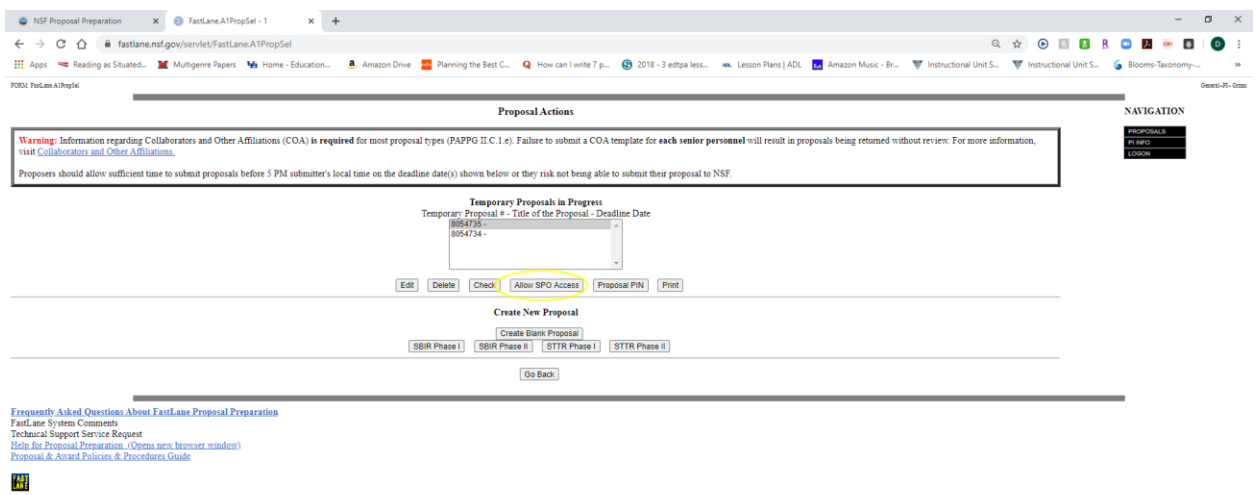

Step #12: Ignore any errors that might come up if you haven't completed the entire proposal, then click "Proceed"

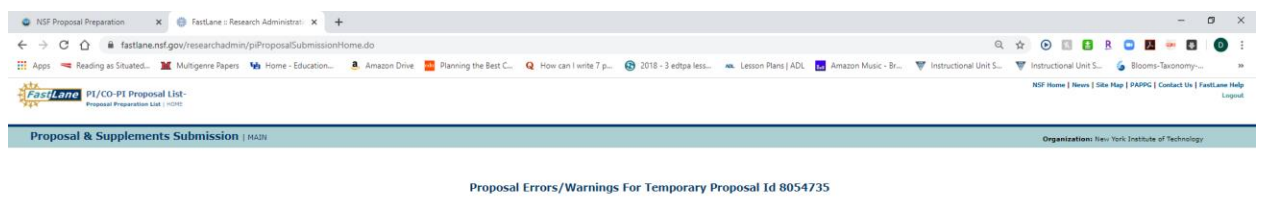

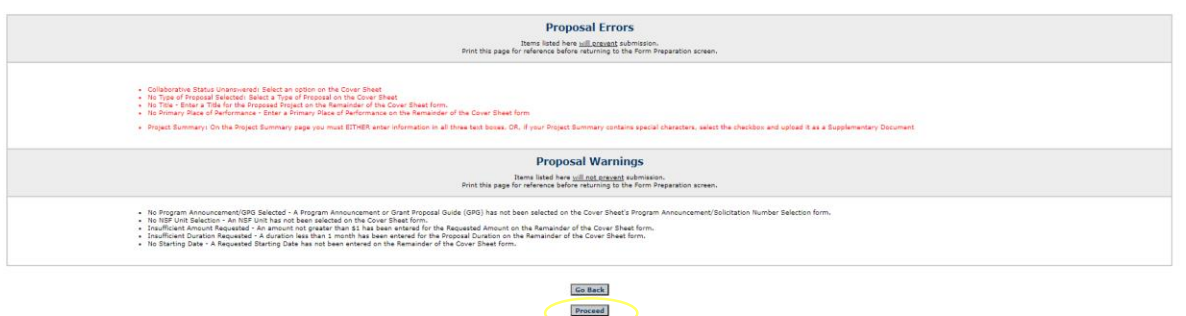

Acrobat Reader for viewing PDF files

Mational Science Foundation<br>2415 Esenhover Avenue, Alexandria, Virginia 22314, USA<br>Tel: 703-292-5111, FIRS: 800-877-8339 | TDD: 703-292-5090

Privacy and Se

Step #13: Click on "Go Allow AOR to view, edit and submit proposal" (OSPAR will not submit until we get the ok from the PI)

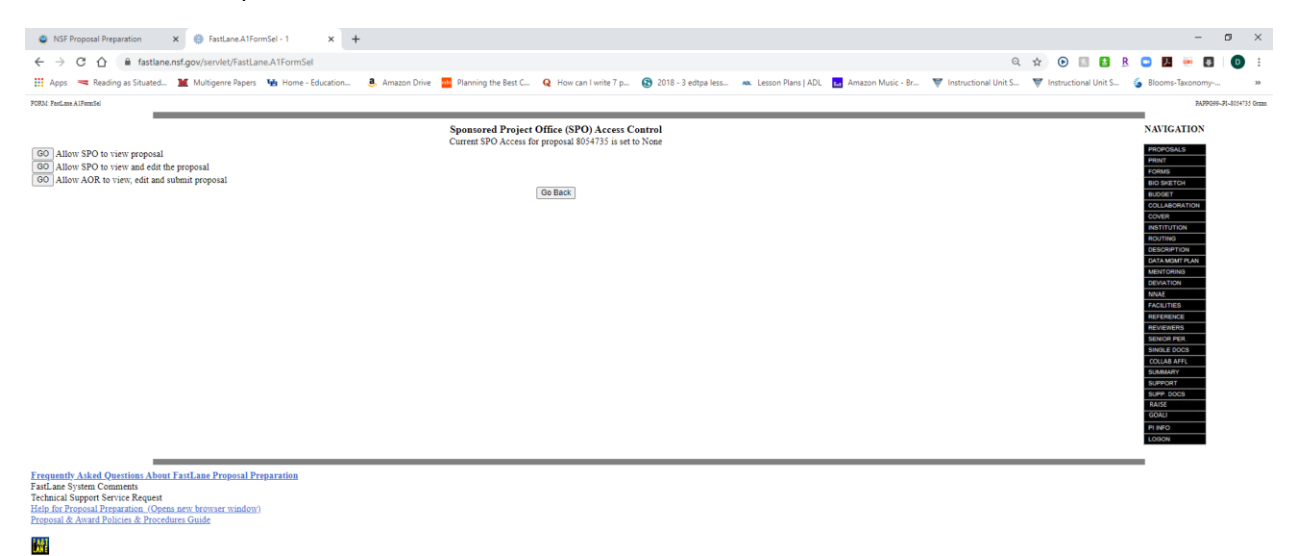

Step #14: Once you are on this screen, you can click "Ok"

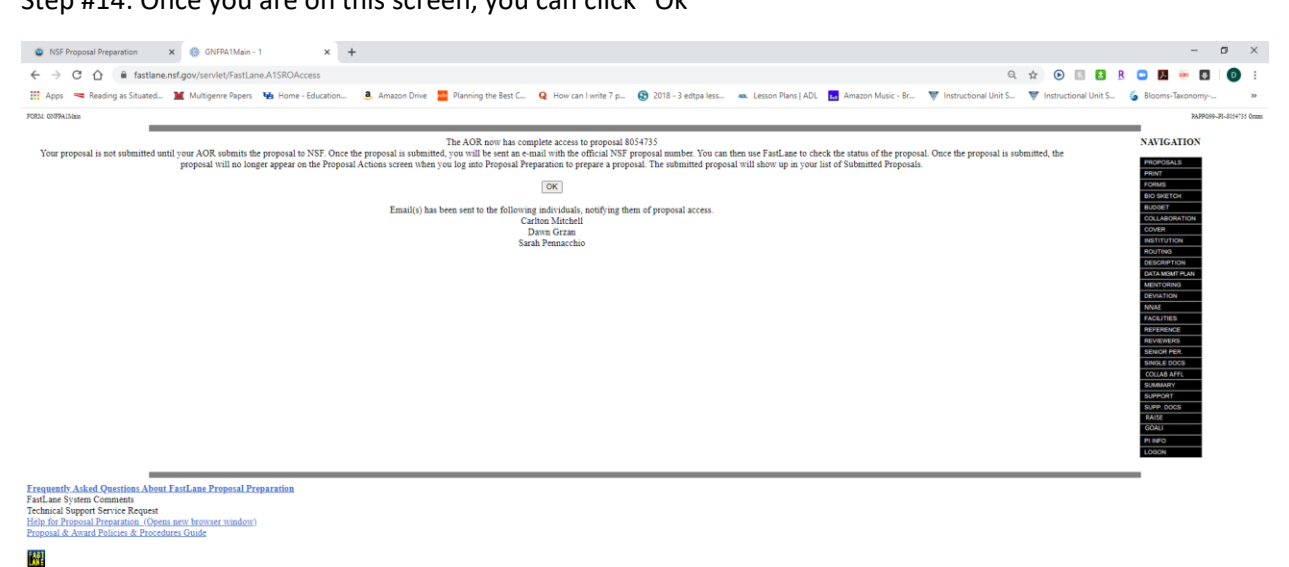